# **SICK** CMD400

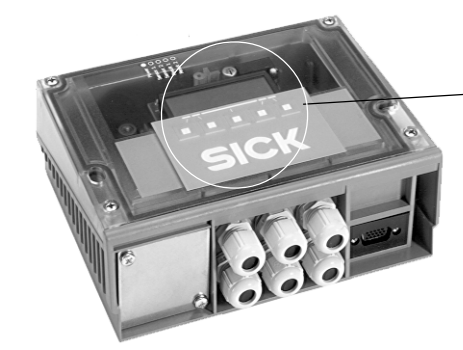

### Display-Modul für Anschlussmodul CDM420/CDM490

#### Inhalt

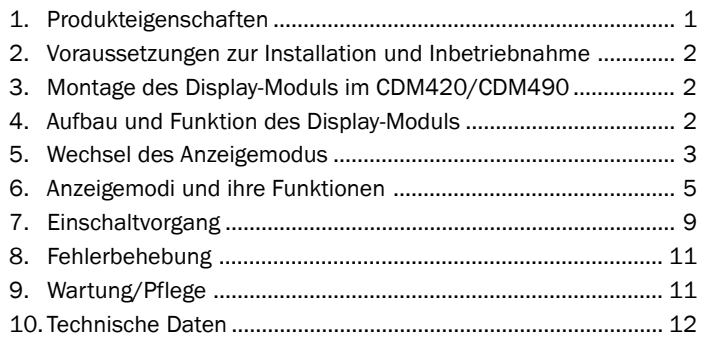

#### 1. Produkteigenschaften

- Kompaktes Display-Modul CMD400 mit Tastatur als optionaler Gerätedeckel des Anschlussmoduls CDM420/CDM490
- Anzeige von Leseergebnissen, Lesediagnosedaten und Meldungen eines SICK 1D/2D-Codelesers vor Ort
- Unterstützte 1D/2D-Codeleser: Barcodescanner CLV42x ... 45x, CLV6xx, CLV480/490, CLX490 sowie Image Code Reader ICR84x-2/85x-2
- Vereinfachte Inbetriebnahme/Diagnose des 1D/2D-Codelesers ohne sonst erforderlichen Anschluss eines PCs
- Schneller Einbau durch Tausch des vorhandenen CDM-Gerätedeckels, auch nachträglich in bestehenden Anlagen möglich
- Voraussetzung: zusätzlich Cloning-Modul CMC400 oder CMC600 im Anschlussmodul CDM420/490 zur Ansteuerung des Displays
- Display mit 4 x 20 Zeichen mit Hintergrundbeleuchtung und Folientastatur mit 5 Funktionstasten
- Menügesteuerte Wahl des Anzeigemodus
- Einfacher Anschluss im Anschlussmodul über Flachbandleitung
- Spannungsversorgung (DC 18 ... 30 V) über Anschlussmodul
- Schutzart IP 65
- Wartungsfrei
- Das CMD400 ist ausschließlich für den Einsatz in Industrieumgebung bestimmt. Beim Einsatz im Wohnbereich können Funkstörungen entstehen.

#### Weitere Produktinformationen:

¾ Siehe www.sick.com

### EG-Konformitätserklärung:

 $\triangleright$  Auf Anforderung

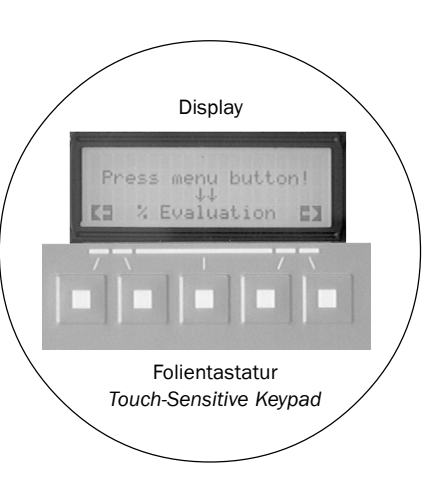

## Display Module for the CDM420/490 Connection Module

#### Betriebsanleitung Operating Instructions

#### **Contents**

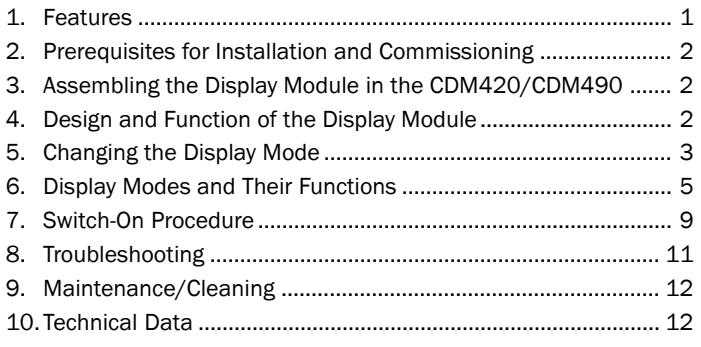

#### 1. Features

- Compact CMD400 display module with keypad as optional cover for CDM420/CDM490 connection modules
- Representation of reading results, reading diagnosis data and messages from a SICK 1D/2D code reader in situ
- Supported 1D/2D code readers: bar code scanner CLV42x to 45x, CLV6xx, CLV480/490, CLX490 as well as image code reader ICR84x-2/85x-2
- Easy commissioning and diagnosis of the 1D/2D code reader without a PC
- Quick installation by replacing the existing CDM device cover. Retrofitting possible
- CMC400 or CMC600 cloning module additionally required in the CDM420/CDM490 connection module to control the display
- $\blacksquare$  4 x 20-character display with background lighting and touchsensitive keypad with 5 function keys
- Menu-driven selection of display mode
- Easy connecting to connection module via ribbon cable
- Power supply (18 to 30 V DC) via connection module
- Enclosure rating IP 65
- No maintenance required
- The CMD400 is exclusively intended for use in an industrial environment. In case of use in residential areas, RF interference may occur.

#### Further Product Information:

¾ See www.sick.com

#### EC Conformity Declaration:

¾ On request

#### 2. Voraussetzungen zur Installation und Inbetriebnahme

- Anschlussmodul CDM420/CDM490 mit Betriebsanleitung
- Cloning-Modul CMC400 (ab Firmware-Version V, 2.0) oder CMC600 (ab Firmware-Version V. 1.0) mit Betriebsanleitung
- Display-Modul CMD400
- 1D/2D-Codeleser mit CMC400/CMC600-unterstützender Firmware (siehe *10. Technische Daten, Seite 12*)

#### 3. Montage des Display-Moduls im CDM420/490

- Stets freier Zugang zum montierten Anschlussmodul erforderlich zwecks Bedienung und Ablesens des Displays
- Cloning-Modul und Display-Modul spannungsfrei einbauen
- Funktion der LED und Konfigurationsschalter des Cloning-Moduls CMC400 (CMC600) siehe entsprechende Betriebsanleitung.

#### Display-Modul montieren:

### GEFAHR

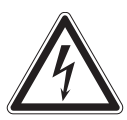

Verletzungsgefahr durch elektrischen Strom! Bei Verwendung des Power-Supply-Moduls CMP400

liegt Wechselspannung AC 100 ... 250 V/50 ... 60 Hz am CDM420/CDM490 an.

- ¾ Anschlussmodul nur im spannungsfreien Zustand öffnen!
- ¾ Sicherheitshinweise in der Betriebsanleitung CMP400 beachten!
- 1. Schrauben im Deckel des Anschlussmoduls lösen und Deckel abnehmen (siehe Betriebsanleitung Anschlussmodul).
- 2. Anschlussmodul von der Versorgungsspannung DC trennen. Hierzu Schalter S 1 (Power) auf Position "OFF" stellen.
- 3. In den Deckel mit Display-Modul innen das beigelegte Anschlussbild je nach Typ des vorhandenen Anschlussmoduls oberhalb der Platine einkleben.
- 4. Halterung des Deckels mit Display-Modul kopfüber in Führungsnut am Anschlussmodul hinten einstecken (Parkposition).
- 5. Im Anschlussmodul Schalter S 8 für Betrieb mit CMC400/ CMC600 auf Position "YES" stellen.
- 6. Cloning-Modul CMC400 oder CMC600 am vorgesehenen Steckplatz seitenrichtig einsetzen und leicht andrücken.
- 7. Flachbandleitung des Display-Moduls am CMC400/CMC600 so in den Anschluss "Display" stecken, dass die sichtbaren Kontaktfahnen zur Kontaktleiste (Beschriftung "Display") weisen.
- 8. Anschlussmodul gemäß Betriebsanleitung montieren und Peripherie, Stromversorgung sowie 1D/2D-Codeleser anschließen.
- 9. Versorgungsspannung an Anschlussmodul anlegen und einschalten. Hierzu Schalter S 1 (Power) auf Position "ON" stellen.
- 10. Deckel mit Display-Modul aus der Parkposition entnehmen und auf das CDM aufsetzen. Schrauben wieder festdrehen. Das Display ist nun beleuchtet und zeigt Information an.

#### 4. Aufbau und Funktion des Display-Moduls

#### 4.1 Aufbau des Displays

Das Display besteht aus vier Zeilen mit jeweils 20 Stellen. Zur besseren Lesbarkeit bei ungünstigen Lichtverhältnissen ist der Hintergrund permanent beleuchtet. Für die Darstellung der Daten ist das Display in zwei Bereiche eingeteilt. Die ersten 3 Zeilen stellen Informationen und Meldungen abhängig vom gewählten Anzeigemodus dar. Die 4. Zeile dient der Benutzerführung durch ein Menü mit Hilfe von fünf Funktionstasten. Abhängig vom Weg im Menü werden hier auch entsprechende Belegungen der Tasten eingeblendet. Die Menüstruktur selbst ist im Cloning-Modul abgelegt, der 1D/2D-Codeleser hat keinen Einfluss auf den Aufbau des Menüs.

#### 2. Prerequisites for Installation and Commissioning

- CDM420/490 connection module with Operat. Instructions (OI)
- CMC400 cloning module (from firmware version V, 2.0) or CMC600 (from firmware V. 1.0) with Operating Instructions
- CMD400 display module
- 1D/2D code reader with CMC400/CMC600-compliant firmware (see *10. Technical Data, Page 12*)

#### 3. Assembling the Display Module in the CDM420/490

- Permanent free access to connection module is required for operating and reading the display
- Install the cloning and display module while the power supply is switched off
- For information on the LED function and configuration switches for the CMC400 (CMC600) module, see the relevant OIs.

#### Mounting the Display Module:

## DANGER

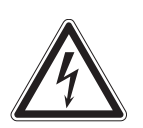

Risk of injuries due to electrical current! When the CMP400 power supply module is used, 100 to 250 V AC/50 to 60 Hz is present on the CDM420/CDM490.

- $\triangleright$  Always switch off the power supply before opening the device!
- ¾ Observe the safety information in the CMP400 operat. instruct.!
- 1. Loosen the screws in the cover of the connection module and remove the cover (for the position, see the OIs for the module).
- 2. Disconnect the connection module from the DC power supply. To do so, set switch S 1 (power) to the "OFF" position.
- 3. Attach the enclosed device-specific connection diagram to the cover with the display module on the inside above the board.
- 4. Insert the bracket for the cover with the display module headlong into the guide slot on the back of the connection module (park position).
- 5. In the connection module, set switch S 8 for operation with the CMC400/CMC600 to the "YES" position.
- 6. Carefully insert the CMC400 or CMC600 cloning module into the slot provided.
- 7. Insert the ribbon cable of the display module in the "Display" connection of the CMC400/CMC600 in such a way that the visible tabs point to the terminal strip ("Display" label).
- 8. Mount the connection module in accordance with the OIs and connect the peripheral equipment, power supply, and 1D/2D code reader.
- 9. Apply power to the connection module and switch it on. To do so, set switch  $S_1$  (power) to the "ON" position.
- 10. Remove the cover with the display module from the park position and place on the CDM. Secure the screws. The display lights up and shows information.

#### 4. Design and Function of the Display Module

#### 4.1 Design

The display comprises four lines, each with 20 characters. The background is permanently illuminated so that the display is legible even in poor lighting conditions. The data is displayed in two areas. The first three lines display mode-independent information and messages. The fourth line is used for menu-guidance purposes, for which five function keys are available. Depending on where you are in the menu, the system displays the relevant key assignments. The menu structure itself is stored in the cloning module. The 1D/2D code reader does not affect the structure of the menu.

- 1. Zeile/ *1st row*
- 2. Zeile/ *2nd row*
- 3. Zeile/ *3d row*
- 4. Zeile/ *4th row*

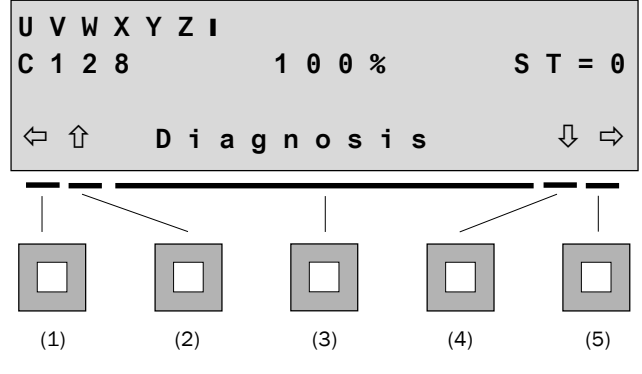

Datenanzeige/ *data representation*

Menü und Tastenbelegung/ *menu and key assignment*

Funktionstasten/ *functions keys*

#### 4.2 Tastatur

Die 5 Tasten sind dem Menütext in der 4. Zeile zugeordnet. Abhängig vom gewählten Anzeigemodus haben sie folgende Funktion:

- Beide äußeren Tasten (1 und 5):
	- Richtungstasten: Anwahl des gewünschten Anzeigemodus im Menütext. Die Wiederholfunktion der Betätigung (auto-repeat) setzt nach ca. 0,5 s ein.
	- Bestätigung einer Abfrage (YY= Yes) des Displays oder Abbruch eines Vorgangs (NN=No)
- Taste (3) in der Mitte:
- Bestätigung des Wechsels zu einem neuen Anzeigemodus
- Beide inneren Tasten (2 und 4):
	- Richtungstasten: Schrittweise Anwahl der einzel anzuzeigenden Lesediagnosedaten im Anzeigemodus "Diagnosis" oder "% Evaluation" (Prozentauswert.). Die Reihenfolge der Anzeige (aufsteigend oder absteigend) entspricht dem fest vorgegebenen Ausgabeformat der AUX-Schnittstelle des 1D/2D-Codelesers in deren Betriebsmodus "Lesediagnose". Das Display blendet die Symbole  $\hat{u}$  und  $\hat{\psi}$  im Menü aus, wenn in einer Richtung keine weiteren Daten mehr zur Verfügung stehen.

#### 4.3 Funktionsweise des Displays

Zur Anzeige von Daten interpretiert das Display die Datenausgabestrings der AUX-Schnittstelle des angeschlossenen 1D/2D-Codelesers. Der Zugriff des Anwenders auf diese Schnittstelle zur weitergehenden Konfiguration/Diagnose des 1D/2D-Codelesers bleibt davon unberührt. Im normalen Lesebetrieb des 1D/2D-Codelesers zeigt das Display, abhängig vom gewählten Anzeigemodus, jeweils alternativ folgende Informationen an:

- Leseergebnisse ((Bar)Code-Inhalte) und bei Bedarf zugehörige Lesediagnosedaten
- Ausgabestrings der Host-Schnittstelle des 1D/2D-Codelesers
- System-, Warn- und Fehlermeldungen des 1D/2D-Codelesers
- Kennwerte des 1D/2D-Codelesers
- Kennwerte des CMC400/CMC600

Die Funktionstasten erlauben den Wechsel des Anzeigemodus. Abhängig von den Einstellungen des 1D/2D-Codelesers beim Einschalten wird dabei temporär entweder der Betriebsmodus der AUX-Schnittstelle oder die Betriebsart gewechselt (siehe auch *7. Einschaltvorgang, Seite 10*). Für den Aufruf der Prozentauswertung erfolgt ein Betriebsartenwechsel.

#### 5. Wechsel des Anzeigemodus

Nach Anwahl eines neuen Anzeigemodus im Menü fordert das Display den Anwender ggf. zu einer Bestätigung des gewünschten Wechsels auf. Dies ist der Fall, wenn hierzu die Betriebsart des 1D/ 2D-Codelesers bzw. der Betriebsmodus seiner AUX-Schnittstelle temporär geändert werden muss und der aktuelle Status des 1D/ 2D-Codelesers verlassen wird (in der Prozentauswertung entfällt z.B. die Datenausgabe über die Host-Schnittstelle).

### 4.2 Keypad

The five keys are assigned to the menu text in the fourth line. Depending on the selected display mode, they have the following functions:

- The outer keys (1 and 5):
	- Direction keys: you can use these to select the required display mode in the menu text. The auto-repeat function is activated after approx. 0.5 s.
	- Confirm a query (YY = Yes) on the display or terminate a procedure (NN = No)
- $\blacksquare$  Key (3) in the middle:
	- Confirm the switchover to a different display mode.
- The inner keys (2 and 4):
	- Direction keys: you can use these keys to select individual read diagnosis data in the "Diagnosis" or "% Evaluation" display mode. The display sequence (ascending or descending order) matches the fixed output format of the AUX interface for the 1D/2D code reader in the "Read Diagnosis" operating mode. The display shows the symbols  $\hat{u}$  and  $\hat{\theta}$  in the menu if more data is available.

### 4.3 Function of the Display

To display data, the display interprets the data output strings of the AUX interface for the connected 1D/2D code reader. This does not prevent access to the interface for further configuration/diagnosis of the 1D/2D code reader. When the 1D/2D code reader is in standard read mode, the following information is displayed regardless of the selected display mode:

- Read results ((bar) code content) and, if required, the accompanying read diagnosis data
- Output strings of the host interface for the 1D/2D code reader
- System, warning, and error messages issued by the 1D/2D code reader
- Characteristic values of the 1D/2D code reader
- Characteristic values of the CMC400/CMC600

You can use the function keys to change the display mode. Depending on the 1D/2D code reader settings, either the operating mode of the AUX interface or the operating mode of 1D/2D code reader is switched temporarily when you switch on the device (see also *7. Switch-On Procedure, page 10*). When you call up the percentage evaluation, the operating mode changes.

### 5. Changing the Display Mode

When you select a new display mode in the menu, you may be prompted to confirm the switchover. This is the case if you have to change the operating mode of the 1D/2D code reader or the operating mode of its AUX interface temporarily to exit the current status of the 1D/2D code reader (in the percentage evaluation, for example, data is not output via the host interface).

Das folgende Beispiel für den Wechsel zum Anzeigemodus "Prozentauswertung" geht aus vom Anzeigemodus "Result" (Grundeinstellung des Displays):

The following example demonstrates the switchover to the "Percentage Evaluation" display mode from the "Result" display mode (default setting for the display):

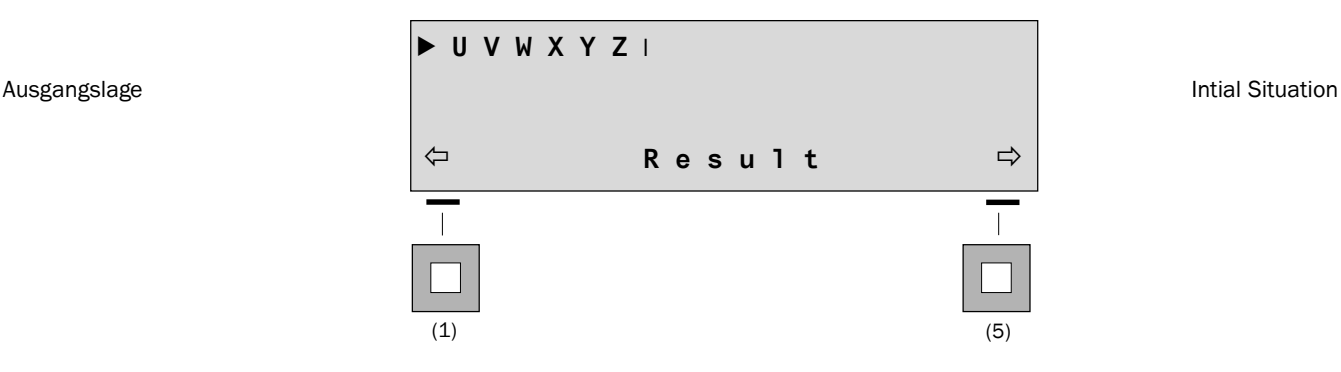

- 1. Mit Taste 5 (oder 1) zum Menüeintrag "% Evaluation" blättern. Das Display verläßt den Anzeigemodus "Result" und zeigt an:
- 1. Use key 5 (or 1) to call up the menu entry "% Evaluation". The display exits the display mode "Result" and displays the following:

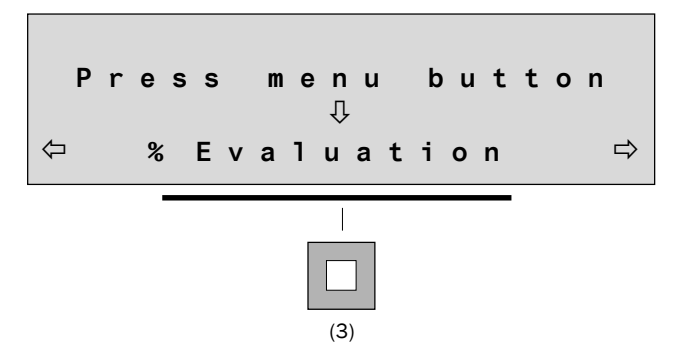

- 2. Auswahl mit Taste 3 bestätigen. Das Display fordert mit einer Abfragemeldung die Bestätigung für den Betriebsartwechsel des 1D/2D-Codelesers:
- 2. Confirm your selection by pressing key 3. You are then prompted to confirm the operating mode switchover for the 1D/2D code reader:

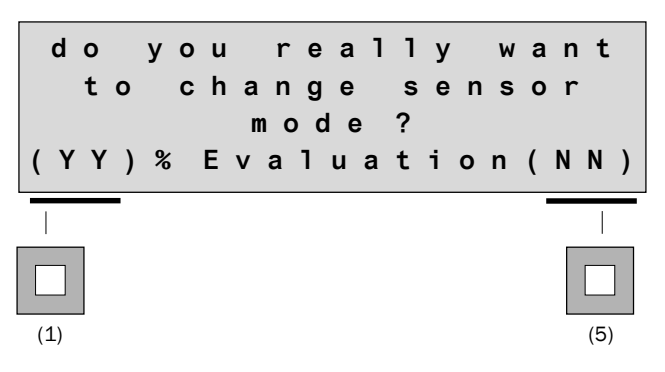

- 3. Wechsel mit Taste 1 bestätigen oder Vorgang mit Taste 5 abbrechen. Bei Bestätigung startet das Display den Anzeigemodus "Prozentauswertung" und zeigt fortlaufend die Leseergebnisse an:
- 3. Confirm the switchover by pressing key 1 or terminate the procedure by pressing key 5. When you confirm the switchover, the display calls up the display mode "Percentage Evaluation" and outputs the read results continuously:
- **U V W X Y Z** [ **C 1 2 8 1 0 0 % S T = 0** Õ × **% E v a l u a t i o n** Ø Ö
- aktueller Barcode/*actual bar code*
- Lesediagnosedaten/ *reading diagnosis data*

4. Für die Anzeige weiterer Lesediagnosedaten nach *Kapitel 6.2 Anzeigemodus "Diagnosis", Seite 6* vorgehen.

Bei Abbruch des Wechselvorgangs kehrt das Display zur Anwahlmöglichkeit eines Anzeigemodus zurück, der zuvor verlassene Anzeigemodus (hier: Result) wird jedoch nicht wieder automatisch aufgenommen.

4. To display further read diagnosis data, proceed as described in *Chapter 6.2 "Diagnosis" Display Mode*, *page 6*.

If you cancel the switchover, the screen for selecting a display mode is displayed again; the display mode you exited earlier (in this case "Result") is not called up automatically.

#### 6. Anzeigemodi und ihre Funktionen

#### Übersicht:

#### 6. Display Modes and Their Functions

#### Overview:

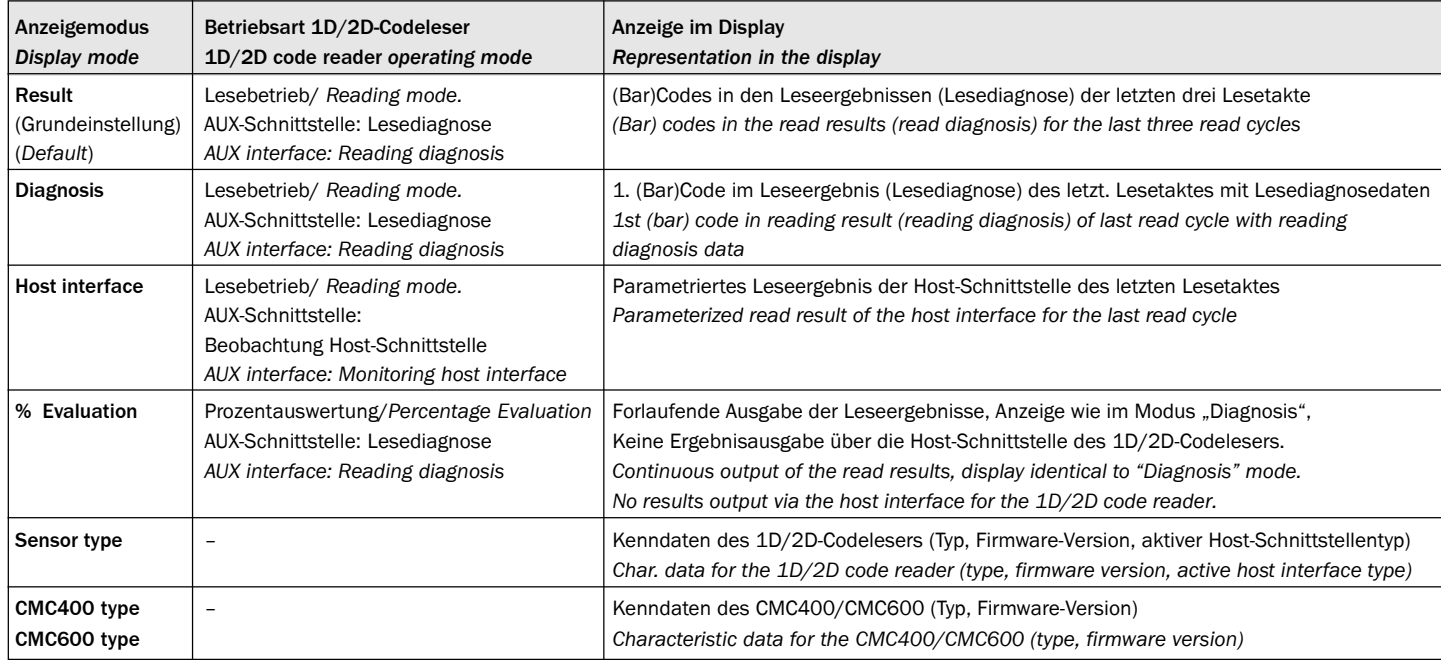

#### 6.1 Anzeigemodus "Result"

Der 1D/2D-Codeleser arbeitet im normalen Lesebetrieb. Das Display zeigt entweder Leseergebnisse des Lesediagnosedatenstrings oder, wenn im Lesegeschehen entsprechende Ereignisse auftreten, auch Meldungen des 1D/2D-Codelesers an.

¾ 1D/2D-Codeleser zur Lesung entsprechend triggern.

#### Leseergebnisse

Als Leseergebnisse zeigt das Display die (Bar)Codes der letzten drei Lesetakte jeweils zeilenweise untereinander an. Das Leseergebnis des aktuellen Lesetaktes steht dabei immer in der ersten Zeile. Folgen weitere Ergebnisse, so verschiebt das Display die Anzeige jeweils zeilenweise nach unten. Einzelne (Bar)Codes in einer Zeile werden durch ein Trennzeichen von einander abgegrenzt. Reicht eine Zeile für die Darstellung des Ergebnisses nicht aus, ersetzt das Display das letzte anzeigbare Zeichen in der Zeile durch ein Symbol. Nachfolgende (Bar)Codezeichen werden in der Anzeige unterdrückt und können nicht dargestellt werden.

### ‡ **1 2 3 4 5 0 8 1 5 A B C D E F** > ] **U V W X Y Z 1 4 0 7 0 3** \ **9 8 7 6 5 4 1** [ Õ **R e s u l t** Ö

#### Legende:

- $\blacktriangleright$ **:** Leseergebnis des aktuellen Lesetaktes
- [\]: Aktualisierungsbalken. Wächst mit jedem neuen Leseergebnis stufenweise nach rechts, nach drei Zyklen Neubeginn. Zeigt bei identischem (Bar)Code Folgelesetakte an.
- : Trennzeichen zwischen zwei (Bar)Codes
- >: Ersatzzeichen für noch folgende, nicht darstellbare Zeichen

#### Wichtig:

Im Anzeigemodus "Result" zeigt das Display alle im Lesetakt erkannten (Bar)Codes an. Abhängig vom parametrierten Ausgabeformat der Host-Schnittstelle (u.a. Anzahl auszugebender Codes)

#### 6.1 "Result" Display Mode

The 1D/2D code reader operates in standard read mode. It displays either the read results of the read diagnosis data string or, if any events occur during the read process, messages issued by the 1D/ 2D code reader.

 $\triangleright$  Activate the reading function of the 1D/2D code reader (trigger).

#### Read results

The read results are the (bar) codes of the last three read cycles, which are displayed below one another. The read result of the current read cycle is always displayed on the first line. If further results follow, the results move down line by line. Individual bar codes on one line are separated by a special symbol. If more than one line is required to display a result, the display replaces the last character that can be displayed in the line with a symbol. The following (bar) code symbols are suppressed and cannot be displayed.

- Ergebnis des aktuellen Lesetaktes/ *result of actual reading clock*
- Ergebnis des letzten Lesetaktes/ *result of last reading clock*
- Ergebnis des vorletzten Lesetaktes/ *result of reading clock before*

#### Key:

- $\blacktriangleright$ : Read result from the current read cycle
- II: Update bar. Increases with each new read result step by step to the right, starts again after three cycles. Displays subsequent read cycle if (bar) code is identical.
- : Separator between two (bar) codes
- >: Symbol for replacing subsequent char. that cannot be displayed

#### Important:

In "Result" display mode, all the (bar) codes registered in the read cycle are displayed. Depending on the parameterized output format of the host interface (number of codes to be output, for example),

müssen die (Bar) Codes jedoch nicht zwingend über die Host-Schnittstelle ausgegeben worden sein!

#### Meldungen:

Im Anzeigemodus "Result" erkennt das Display im Datenausgabestring der AUX-Schnittstelle auch speziell gekennzeichnete Meldungen des 1D/2D-Codelesers und zeigt sie in der ersten Zeile an:

> ‡ **S Y S W A R N I N G 1 2 3 4 5 6 7 8 U V W X Y Z 1 4 0 7 0 3** \ **9 8 7 6 5 4 1** [ Õ **R e s u l t** Ö

Der 1D/2D-Codeleser gibt die Meldungen in folgendem Format aus:

#### SYS Text: xxxxxxxx

#### Legende:

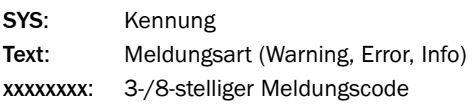

Die Bedeutung der Meldungen beschreibt die Betriebsanleitung des 1D/2D-Codelesers in Kapitel *"Bedienung" und "Fehlersuche"*.

#### 6.2 Anzeigemodus "Diagnosis" (Diagnose)

Der 1D/2D-Codeleser arbeitet im normalen Lesebetrieb. Das Display zeigt ausschließlich den ersten (Bar)Code des Lesediagnosedatenstrings der AUX-Schnittstelle mit allen zugehörigen Lesediagnosedaten an.

¾ 1D/2D-Codeleser zur Lesung entsprechend triggern.

Der (Bar)Code-Inhalt steht immer in der ersten Zeile. Darunter zeigt das Display bei Good Read einzeilig die Lesediagnosedaten an. Nach Aufruf des Anzeigemodus und dem ersten Lesetakt sind dies stets die Codeart, Identifikationsgüte und Lesetatus. Reicht die erste Zeile für die Darstellung des (Bar)Codes nicht aus, ersetzt das Display das letzte anzeigbare Zeichen durch ein Symbol. Nachfolgende (Bar)Codezeichen werden in der Anzeige unterdrückt und können nicht dargestellt werden.

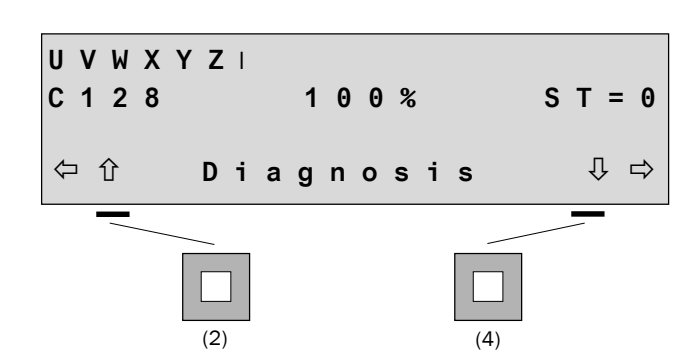

#### Legende:

- [\]: Aktualisierungsbalken. Wächst mit jedem neuen Leseergebnis stufenweise nach rechts, nach drei Zyklen Neubeginn. Zeigt bei identischem (Bar)Code Folgelesetakte an.
- >: Ersatzzeichen für noch folgende, nicht darstellbare Zeichen
- ¾ Weitere Lesediagnosedaten der Lesetaktstatistik mit Taste 2 und der Codestatistik mit Taste 4 einzeln in die Anzeige schalten. Die gewählte Einstellung bleibt für jedes weitere Leseergebnis erhalten, bis eine neue Einstellung erfolgt oder der Anzeigemodus verlassen wird.

the (bar) codes do not necessarily have to be output via the host interface.

#### Messages:

In the "Result" display mode, the display in the data output string of the AUX interface also recognises special messages issued by the 1D/2D code reader. These are displayed on the first line:

The 1D/2D code reader outputs the messages in this format:

SYS Text: xxxxxxxx

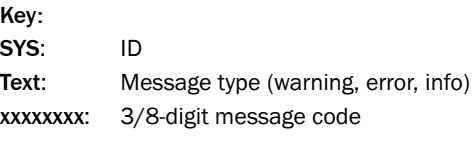

The messages are explained in the operating instructions for the 1D/2D code reader in *Chapt. "Operation" + "Troubleshooting"*.

#### 6.2 "Diagnosis" Display Mode

The 1D/2D code reader operates in standard reading mode. Only the first (bar) code in the read diagnosis data string of the AUX interf. is displayed, along with all the associated read diagnosis data.

¾ Activate the reading function of the 1D/2D code reader (trigger).

The (bar) code content is always displayed on the first line. Below this, the read diagnosis data is displayed on the "good read" line. Once you have called up the display mode and the first read cycle is complete, the read diagnosis data always includes the code type, identification quality, and read status. If more than one line is required to display the (bar) code, the display replaces the last character that can be displayed in the line with a symbol. The following (bar) code symbols are suppressed and cannot be displayed.

aktueller Barcode/ *actual bar code*

Lesediagnosedaten/ *reading diagnosis data*

#### Key:

- II: Update bar. Increases with each new read result step by step to the right, starts again after three cycles. Displays subsequent read cycle if (bar) code is identical.
- >: Symbol replacing subsequent char. that cannot be displayed
- $\triangleright$  Display further read diagnosis data in the read cycle statistics with key 2 and display individual code statistics with key 4. The setting you choose is retained for each subsequent read result until you change it or exit the display mode.

Warnmeldung während aktuellem Lesetakt/ *warning message during actual reading clock*

Das Display bildet nur indirekt das Datenausgabeformat der AUX-Schnittstelle im Betriebsmodus "Lesediagnose" ab. Dies ist bei Wiedergabe über einen Bildschirm wie folgt aufgebaut:

The display only indirectly represents the data output format of the AUX interface in the "Read Diagnosis" operating mode. It is displayed as follows:

#### CLV42x/43x ... 45x/ICR84x-2/ICR85x-2 (Bar Code):

 $TT = 230$  ms  $MG = 34\%$  n= 1  $AK = 1$ UVWXYZ C128 100% ST=0 CP=\_53 CL=\_6 CA=107 CS=129 CK=105 DI=F MC=\_\_\_\_\_\_\_1 DP= 1

#### ICR84x-2/ICR85x-2 (2D-Code):

 $TT = 230$  ms  $MG = 34\%$  n= 1 SICK AG Auto Ident ICR850-2 DATX ST=0 SZ=\_22,\_22,\_\_400,\_\_9, \_\_8,\_1 CT=243,219,0 EC=\_\_0,\_\_0,\_\_0,\_\_5 PT= \_994,\_\_343,1000,\_\_559,1262,\_\_553 MC=\_\_\_\_\_\_\_1 DP= 1

CLV480/CLV490/CLX490 (Bar Code), ab Firmware-Version 3.00/ from firmware version 3.00:

```
TT= 230 ms MG = 34\% n= 1 AK= 1
UVWXYZ
C128 100% ST=0 CL=_6 RA=_53 OD=500 CS=129 CA=107 CK=105 DI=F
PO=_25 OW=+__0 FC=_500
```
#### Bedeutung der Lesediagnosedaten:

#### obere Zeilen(n):

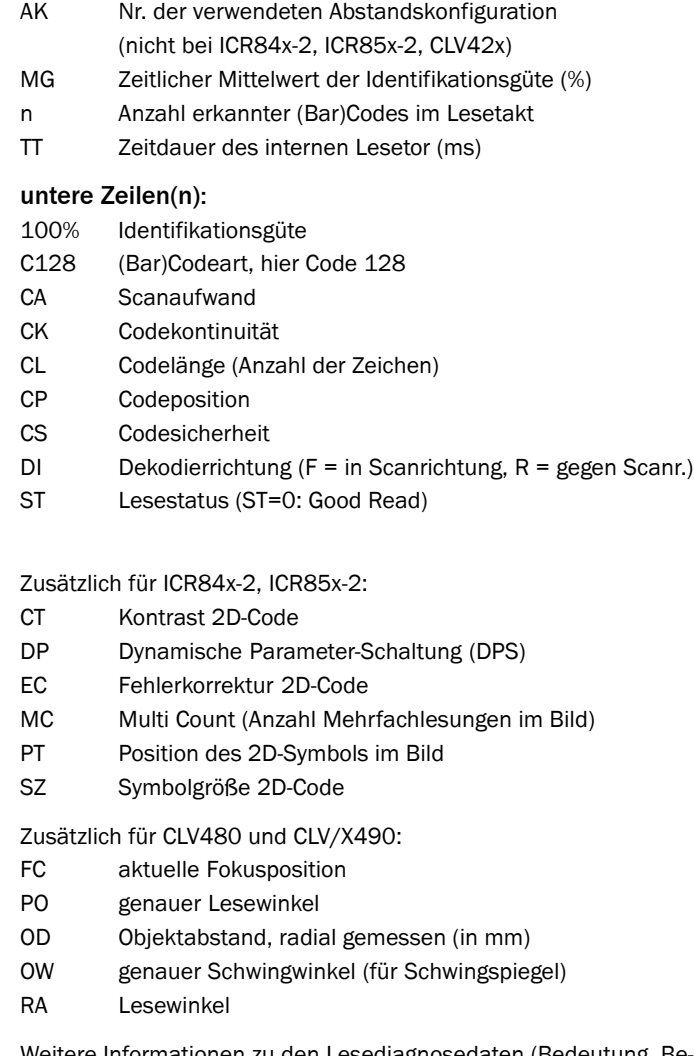

Weitere Informationen zu den Lesediagnosedaten (Bedeutung, Berechnung) siehe Betriebsanleitung des 1D/2D-Codelesers sowie auch Online-Hilfe der Konfigurationssoftware "CLV-Setup".

#### Meaning of the reading diagnosis data:

#### Top line(s):

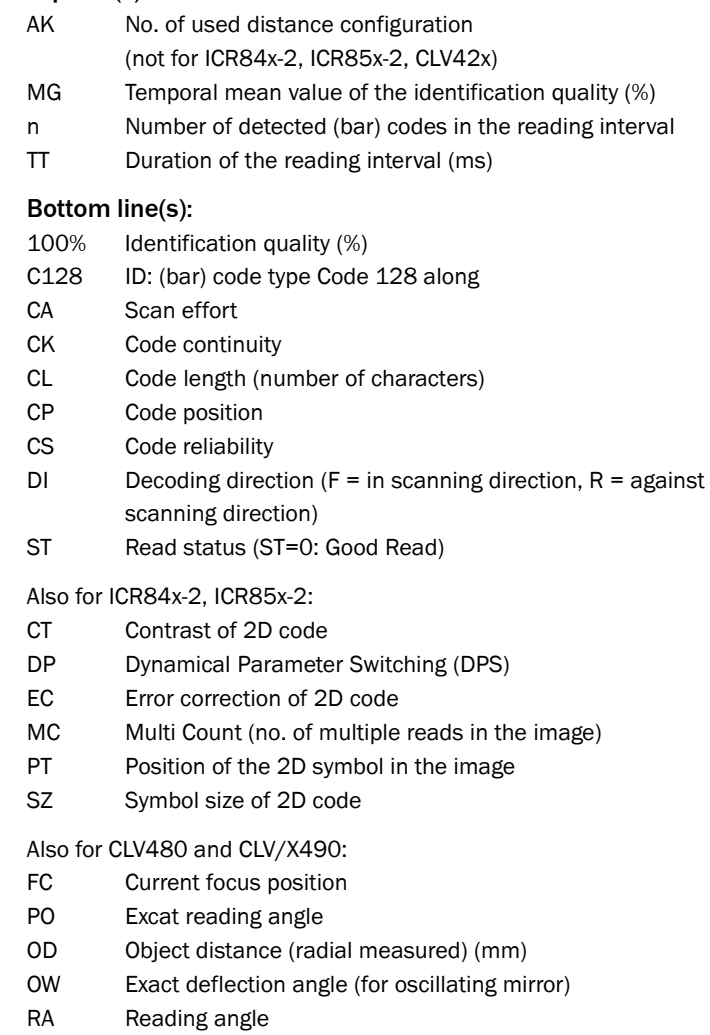

For more information on the read diagnosis data (meaning, calculation), see the operating instructions for the 1D/2D code reader and refer to the online help for the "CLV Setup" config. software.

#### Wichtig:

Im Anzeigemodus "Diagnose" stellt das Display nicht das Leseergebnis der Host-Schnittstelle des 1D/2D-Codelesers dar. Der angezeigte (Bar)Code muss nicht zwingend über die Host-Schnittstelle ausgegeben worden sein!

#### 6.3 Anzeigemodus .% Evaluation" (Prozentauswertung)

Nach Aufruf des Anzeigemodus schaltet das Display den 1D/2D-Codelesers temporär in die Prozentauswertung um. Die Lesetaktung erfolgt dabei automatisch. Das Display zeigt fortlaufend aktualisiert den ersten (Bar)Code des Lesediagnosedatenstrings der AUX-Schnittstelle mit allen zugehörigen Lesediagnosedaten an. Zur Kennzeichnung der rein temporären Betriebsart des 1D/2D-Codelesers blinkt der Menütext "% Evaluation". Der Aufbau der Anzeige entspricht dem Anzeigemodus "Diagnosis". Die Anzeige weiterer Lesediagnosedaten erfolgt ebenfalls wie dort beschrieben.

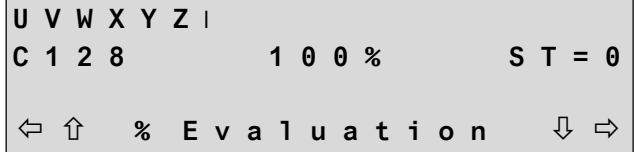

#### Wichtig:

In der "Prozentauswertung" gibt der 1D/2D-Codeleser kein Leseergebnis über seine Host-Schnittstelle aus.

#### 6.4 Anzeigemodus "Host interface"

Der 1D/2D-Codeleser arbeitet im normalen Lesebetrieb. Das Display zeigt das Leseergebnis an, wie es der 1D/2D-Codeleser über seine Host-Schnittstelle ausgibt. Protokollstart- und -stoppzeichen, an den 1D/2D-Codeleser gesendete Strings und Portokollabläufe werden nicht dargestellt.

¾ 1D/2D-Codeleser zur Lesung entsprechend triggern.

Für die Darstellung des Leseergebnisses verwendet das Display max. drei Zeilen. Reichen diese Zeilen nicht aus, ersetzt das Display das letzte anzeigbare Zeichen durch ein Symbol. Nachfolgende Zeichen des Strings werden in der Anzeige unterdrückt und können nicht dargestellt werden.

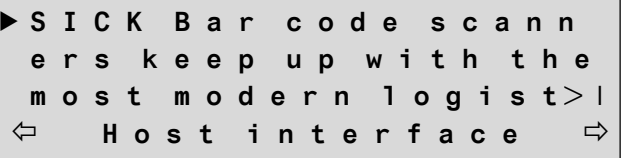

#### Legende:

- ▶: Leseergebnis des aktuellen Lesetaktes
- [\]: Aktualisierungsbalken. Wächst mit jedem neuen Leseergebnis stufenweise nach rechts, nach drei Zyklen Neubeginn. Zeigt bei identischem (Bar)Code Folgelesetakte an.
- >: Ersatzzeichen für noch folgende, nicht darstellbare Zeichen

#### Important:

In "Diagnosis" display mode, the read result of the host interface for the 1D/2D code reader is not displayed. The (bar) code displayed does not necessarily have to be output via the host interface!

#### 6.3 "% Evaluation" (Percent. Evaluation) Display Mode

When you call up the display mode, the 1D/2D code reader display temporarily switches to the percentage evaluation. The read cycles are carried out automatically. The first (bar) code in the read diagnosis data string of the AUX interface is displayed along with all the associated read diagnosis data and continuously updated. To indicate that the 1D/2D code reader operating mode is only temporary, the menu text "% Evaluation" flashes. The structure of the display is identical to the "Diagnosis" display mode. Further read diagnosis data is displayed in the same way.

> aktueller Barcode/ *actual bar code* Lesediagnosedaten/ *reading diagnosis data*

#### Important:

In "Percentage Evaluation" mode, the 1D/2D code reader does not output read results via the host interface.

#### 6.4 "Host Interface" Display Mode

The 1D/2D code reader functions in standard read mode. The read result is displayed in the same way as it is output on the host interface by the 1D/2D code reader. Protocol start and stop symbols, strings sent to the 1D/2D code reader, and protocol sequences are not displayed.

¾ Activate the reading function of the 1D/2D code reader (trigger).

A maximum of three lines are used for displaying the read result. If more lines are required, the display replaces the last character that can be displayed in the line with a symbol. Subsequent string symbols are suppressed and cannot be displayed.

Ausgabe der Host-Schnittstelle/*output on host interface*

#### Key:

- $\blacktriangleright$ : Read result from the current read cycle
- II: Update bar. Increases with each new read result step by step to the right, starts again after three cycles. Displays subsequent read cycle if (bar) code is identical.
- >: Symbol replacing subsequent char. that cannot be displayed.

Grundeinstellung Ausgabeformat der Host-Schnittstelle:

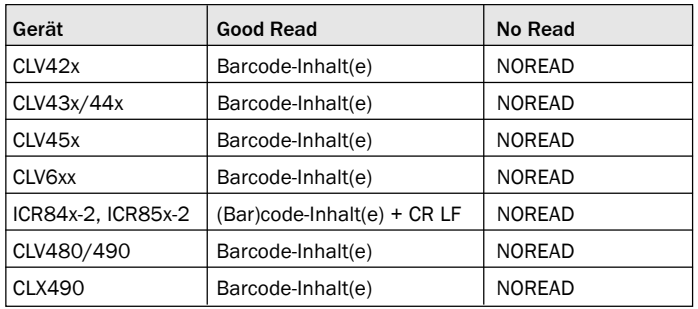

#### Wichtig:

In der Grundeinstellung gibt der 1D/2D-Codeleser über die Host-Schnittstelle nur einen (Bar)Code aus! Das Datenausgabeformat der Host-Schnittstelle ist konfigurierbar (Struktur, Anzahl auszugebender Codes, Fehlerstring).

#### 6.5 Anzeigemodus "Sensor type"

Das Display zeigt wichtige Kennwerte des 1D/2D-Codelesers an: Gerätetyp, Firmware-Version, aktiver Host-Schnittstellentyp.

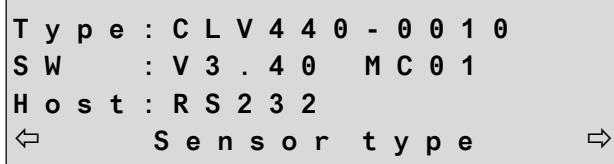

#### 6.6 Anzeigemodus "CMC type"

Das Display zeigt wichtige Kennwerte des Cloning-Moduls CMC400/CMC600 an, in dem auch das Menü des Displays abgelegt ist: Gerätetyp und Firmware-Version.

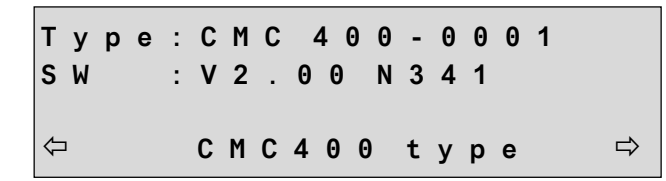

#### 7. Einschaltvorgang:

1. Nach dem Einschalten zeigt das Display zunächst für ca. 10 s die Einschaltmeldung des Cloning-Moduls CMC400/CMC600 an:

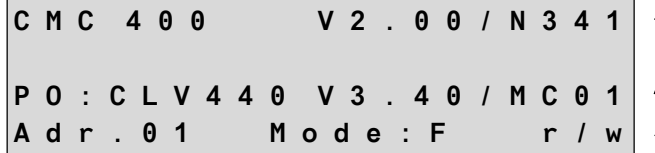

2. Meldet sich innerhalb dieser Zeit der 1D/2D-Codeleser nach dem Selbsttest beim Cloning-Modul, zeigt das Display nun die Einschaltmeldung des 1D/2D-Codelesers an.

Der 1D/2D-Codeleser kopiert den Parametersatz, der im Cloning-Modul gespeichert ist, in seinen Arbeitsspeicher, wenn die Gerätetypen übereinstimmen (upload) und interpretiert die Schalterstellungen des Cloning-Moduls als Parameterwerte. Ist das Cloning-Modul leer, kopiert der 1D/2D-Codeleser seine Parameter bei deaktivierten Schreibschutz in das Cloning-Modul (download). Output format default setting for the host interface:

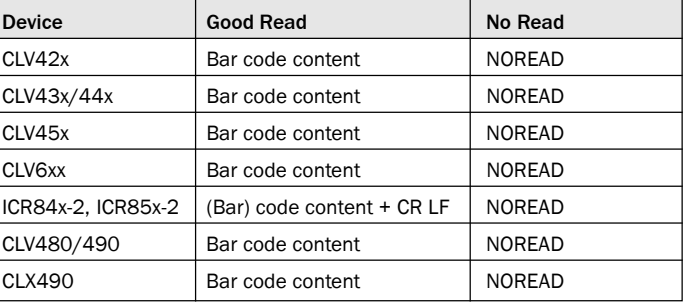

#### Important:

In the default setting, the 1D/2D code reader only outputs one (bar) code on the host interface. You can configure the data output format of the host interface (structure, number of codes to be output, error string).

#### 6.5 "Sensor Type" Display Mode

Key characteristic values for the 1D/2D code reader are displayed: device type, firmware version, active host interface type.

#### 6.6 "CMC Type" Display Mode

Key characteristic values of the CMC400/CMC600 cloning module in which the display menu is also stored are displayed: device type and firmware version.

#### 7. Switch-On Procedure

- 1. When switch on the device, the switch-on message of the CMC400/600 cloning module is first displayed for approx. 10 s:
	- Gerätetyp , Firmware-Version/ *type, firmware version*
	- Gerätetyp des gespeicherten Parametersatzes im CMC400/ *type of decives which parameter set has been saved in the CMC400*

Adresse, Betriebsmodus CMC400, Schreibschutz (r = lesen/w = schreiben)/ *address, CMC400 operating mode, write protection (r = read/w = write)*

2. If the 1D/2D code reader responds to the cloning module during this time after the self-test, the switch-on message from the 1D/ 2D code reader is displayed.

The 1D/2D code reader copies the parameter set saved in the cloning module to its RAM (upload) if the device types match. It then interprets the cloning module switch settings as parameter values. If the cloning module is empty, the 1D/2D code reader copies its parameters to the cloning module with the write protection deactivated (download).

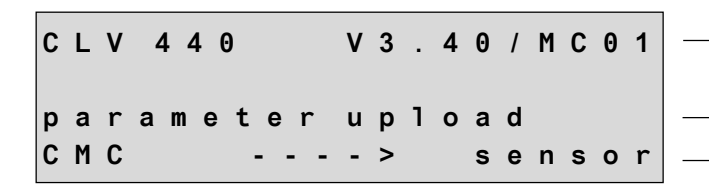

Meldet sich der 1D/2D-Codeleser nicht (z.B. nicht angeschlossen), zeigt das Display eine Fehlermeldung an:

> **- - m i s s i n g s e n s o r -- ( c h e c k s e n s o r A U X ) - - > P r e s s a n y k e y**  $\vert$   $\vert$   $\vert$  Abbruch der Meldung: beliebige Taste drücken /

- ¾ 1D/2D-Codeleser am Anschlussmodul anschließen oder korrekten Sitz des Steckers prüfen.
- 3. Nach dem Upload ist der 1D/2D-Codeleser im Lesebetrieb und wartet auf ein Lesetaktsignal (abhängig von der parametrierten Lesetaktquelle). Das Display zeigt eine Statusmeldung an.

**w a i t i n g f o r r e a d i n g t r i g g e r** Õ **R e s u l t** Ö

¾ 1D/2D-Codeleser zur Lesung entsprechend triggern. Nach dem 1. Lesetakt zeigt das Display das Leseergebnis an.

Abhängig vom eingestellten permanenten Betriebsmodus der AUX-Schnittstelle des 1D/2D-Codelesers wählt das Display automatisch seinen Anzeigemodus nach dem Einschalten der Versorgungsspannung.

#### Betriebsmodus "Lesediagnose"

Das Display arbeitet im Anzeigemodus "Result" (Grundeinstellung). Wird mit der Tastatur temporär zum Anzeigemodus "Diagnosis" gewechselt, arbeitet das Display beim nächten Einschalten weiterhin im Modus "Diagnosis".

#### Betriebsmodus "Beobachtung Host-Schnittstelle"

Das Display arbeitet im Anzeigemodus "Host interface". Wird mit der Tastatur temporär zu einem anderen Anzeigemodus gewechselt, arbeitet das Display beim nächten Einschalten wieder im Modus "Host interface".

#### Betriebsmodus "Hilfseingabe"

In diesem Modus gibt die AUX-Schnittstelle keine Leseergebnisse aus. Das Display arbeitet im Anzeigemodus "Result" bzw. "Diagnosis", zeigt jedoch keine Daten an. Erst der manuelle Wechsel mit der Tastatur zu einem anderen Anzeigemodus führt zur temporären Umschaltung der Betriebsart des 1D/2D-Codelesers bzw. Betriebsmodus seiner AUX-Schnittstelle. Das Display zeigt nun Leseergebnisse an, auch im Anzeigemodus "Result" bzw. "Diagnosis". Beim nächsten Einschalten arbeitet das Display wieder im Modus "Result" bzw. "Diagnosis" ohne Anzeige von Daten.

#### Betriebsmodus "Codestatistik für RDT400" (nicht CLV42x ... CLV45x)

Das Display unterstützt diesen Modus nicht. Es erfolgt keine Anzeige.

Barcodescanner-Typ , Firmware-Version / *bar code scanner type, firmware version*

CMC400/CMC600 überträgt gespeicherten Parametersatzes an Barcodescanner /

*CMC400/CMC600 sends stored parameter set to the bar code scanner*

If the 1D/2D code reader does not respond (not connected, for example), an error message is displayed:

*To cancel the message: press any key*

- ¾Connect the 1D/2D code reader to the connection module or ensure that the plug is inserted properly.
- 3. After the upload, the 1D/2D code reader is in reading mode and is waiting for a read cycle signal (depending on the parameterized read cycle source). A status message is displayed.

¾Activate the reading function of the 1D/2D code reader (trigger). After the  $1<sup>st</sup>$  read cycle, the read result is displayed.

Depending on the permanent operating mode of the AUX interface for the 1D/2D code reader that has been set, the display automatically selects the display mode once the power supply has been switched on.

#### "Reading Diagnosis" Operating Mode

The display is operating in "Result" display mode (default setting). If you use the keyboard to switch to the "Diagnosis" display mode, the display continues to operate in "Diagnosis" mode the next time it is switched on.

#### "Monitoring Host Interface" Operating Mode

The display is operating in "Host Interface" mode. If you use the keyboard to switch to a different display mode, the display continues to operate in "Host Interface" mode the next time it is switched on.

#### "Auxilary input" Operating Mode

The AUX interface does not output any read results in this mode. The display is operating in "Result" or "Diagnosis" display mode, but does not display any data. The operating mode of the 1D/2D code reader or its AUX interface operating mode does not switch over temporarily until you use the keyboard to manually select a different display mode. Read results are now displayed, both in "Result" and "Diagnosis" modes. The next time you switch on the device, the display operates in "Result" or "Diagnosis" mode without displaying data.

#### "Code Statistics for RDT400" Operating Mode (not for CLV42x to CLV45x)

The display does not support this mode. No data is displayed.

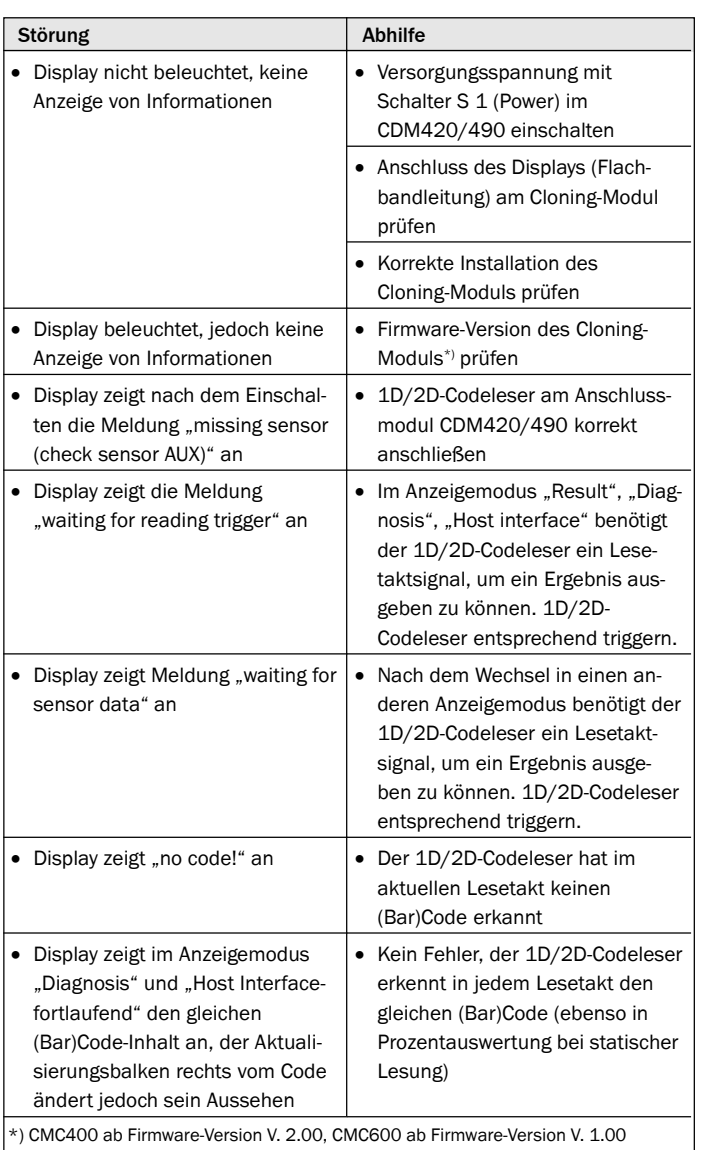

#### Wichtig:

Fehlersuche in Zusammenhang mit dem CDM420/490 (Konfiguration/Verdrahtung des Anschlussmoduls) und dem Cloning-Modul CMC400/CMC600 siehe jeweilige Betriebsanleitung.

#### 9. Wartung/Pflege

Das Display-Modul arbeitet wartungsfrei.

Um die Lesbarkeit der Anzeige zu erhalten, sollte das Display je nach Einsatzort regelmäßig auf Verschmutzung (Staub, Abrieb, Feuchtigkeit) überprüft und ggf. gereinigt werden.

### *HINWEIS*

#### Beschädigung des Displays!

Kratzer auf dem Display vermindern die Lesebarkeit der Anzeige.

- ¾ Zur Reinigung ein nicht flusendes Tuch mit einem milden Reinigungsmittel ohne Pulverzusatz verwenden. Kratzende und scheuernde Bewegungen auf dem Deckel vermeiden.
- ¾ Um die Ansammlung von Staubteilchen am Deckel durch statische Aufladung zu mindern, einen antistatischen Kunststoffreiniger verwenden.

#### 8. Fehlerbehebung 8. Troubleshooting

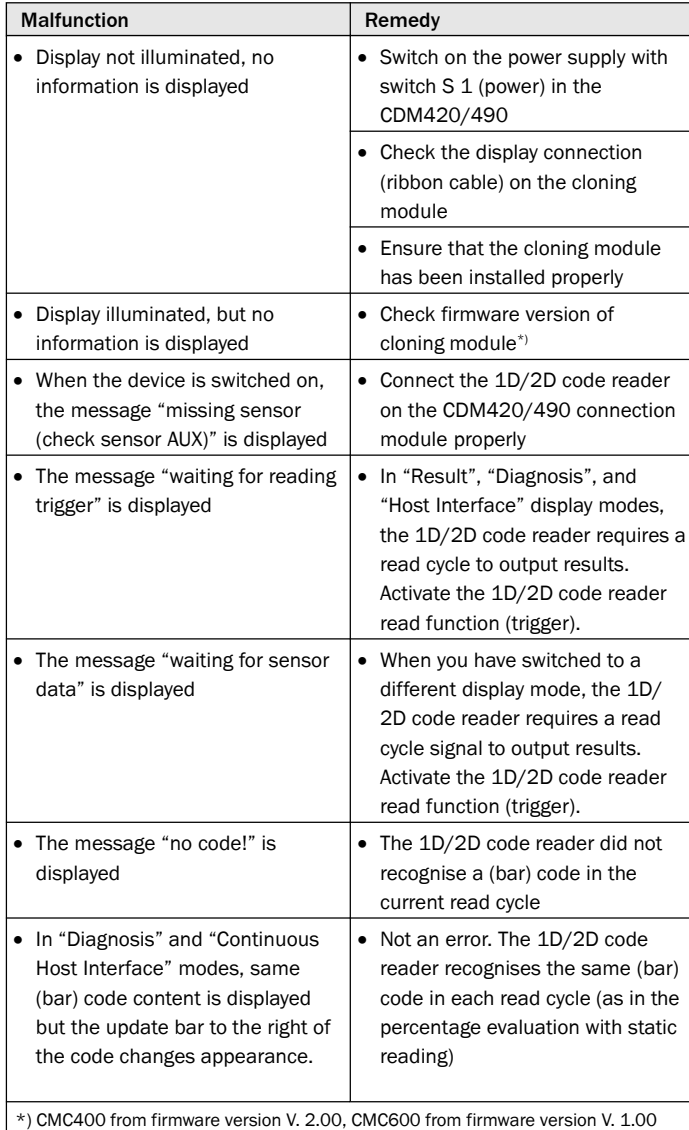

#### Important:

For information on troubleshooting the CDM420/490 (configuring/ wiring the connection module) and the cloning module CMC400/ CMC600, see the relevant operating instructions.

#### 9. Maintencance/Cleaning

The display module does not require maintenance. To ensure that the display remains legible, the display should be checked regularly for soiling (dust, abrasion, humidity) and be cleaned if necessary.

### *NOTICE*

#### Damage to the display!

Reduced readability of the display due to scratches.

- $\triangleright$  For cleaning the display, use a smooth cloth with a mild cleaning agent (without scouring agent). Do not scratch the lid.
- $\triangleright$  To prevent dust from collecting on the cover due to static electricity, use an anti-static cleaning agent designed for plastic.

#### 10. Technische Daten

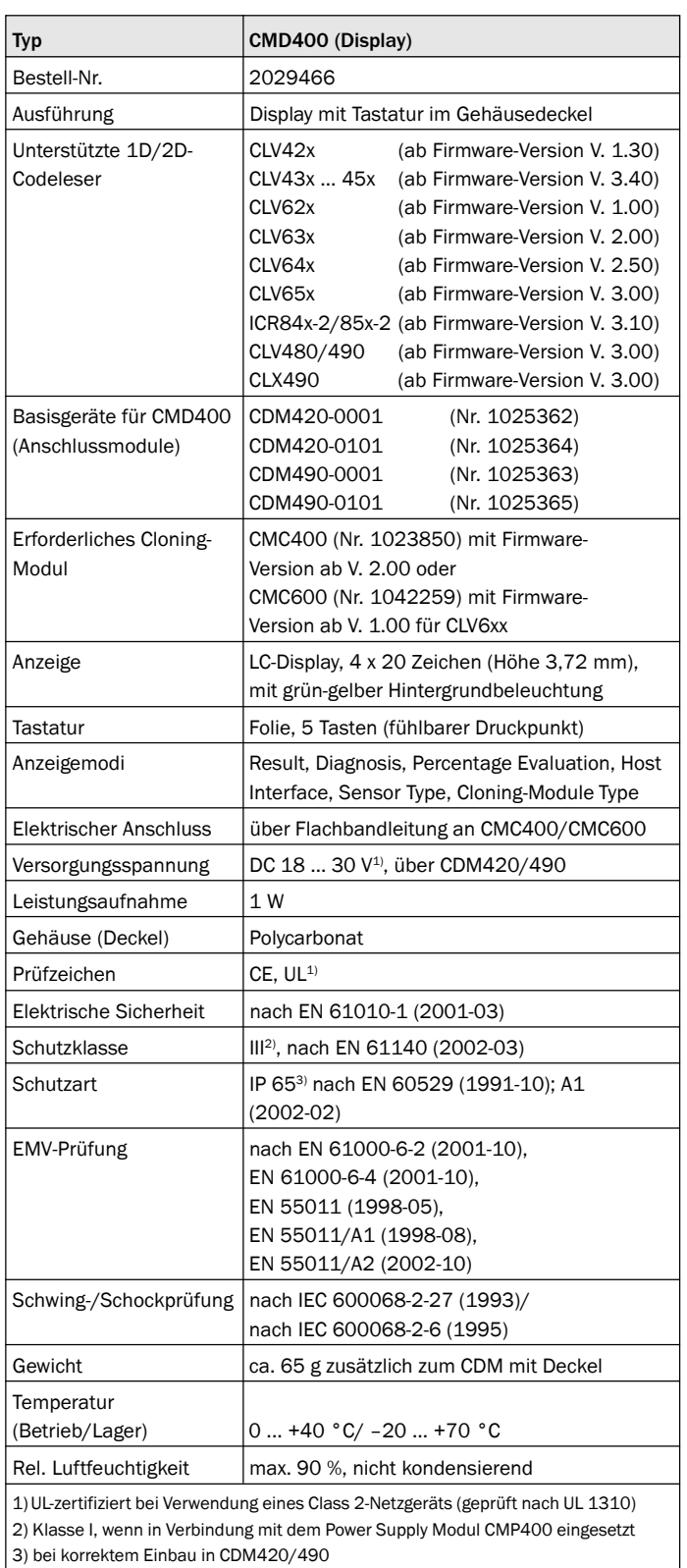

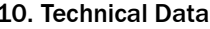

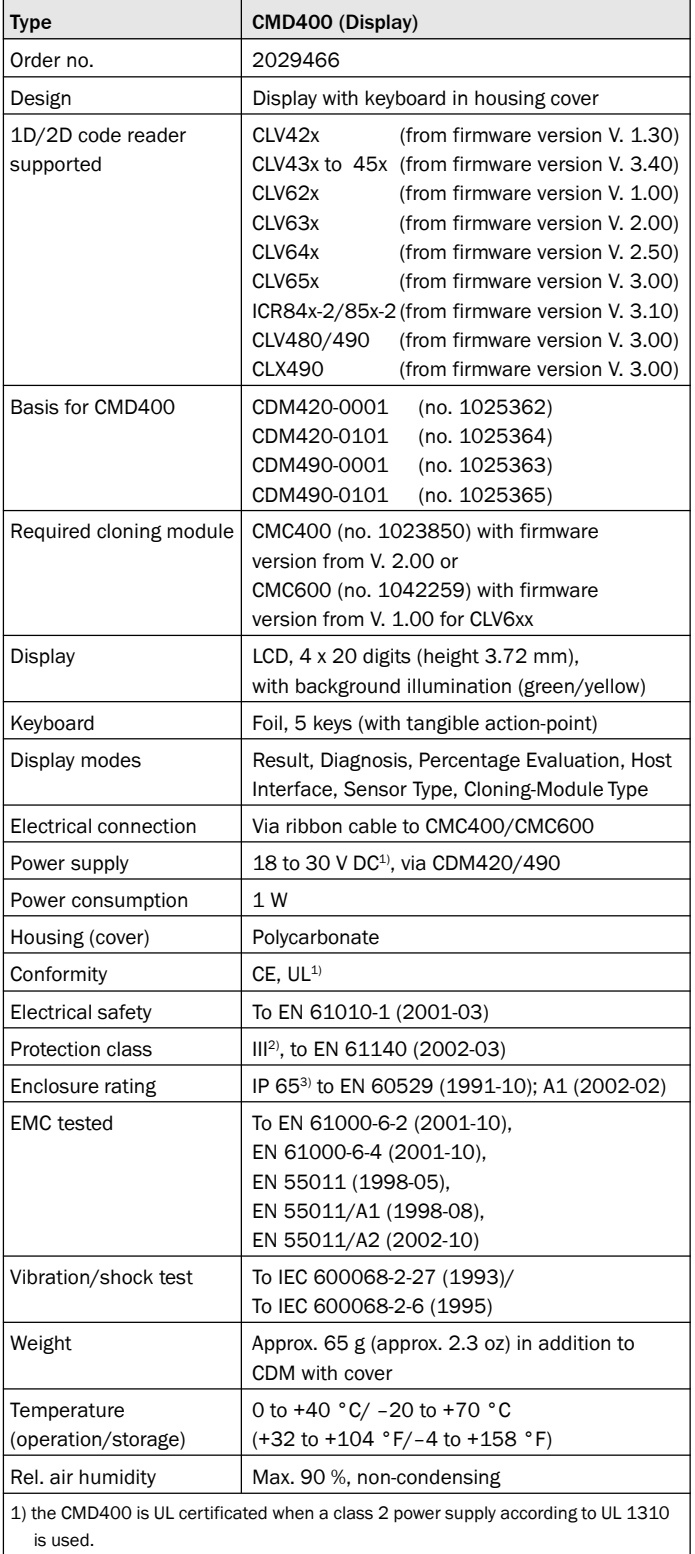

2) class I if used in combination with the Power Supply Modul CMP400 3) if correctly built-in in the CDM420/CDM490.

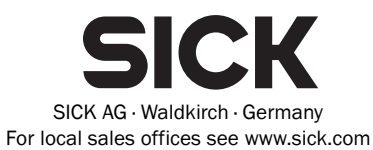